## INSTRUCTION ON HOW TO PROGRAM SERIALNUMBER ON DICO BOARDS

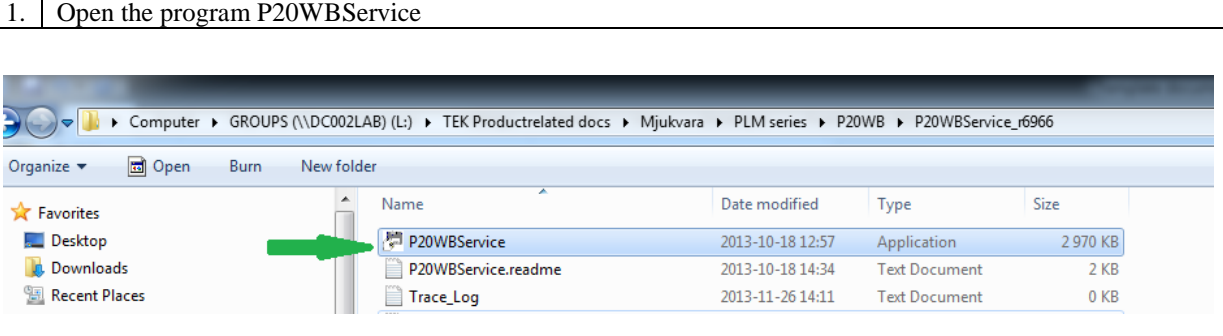

## 2. This program should appear on your screen

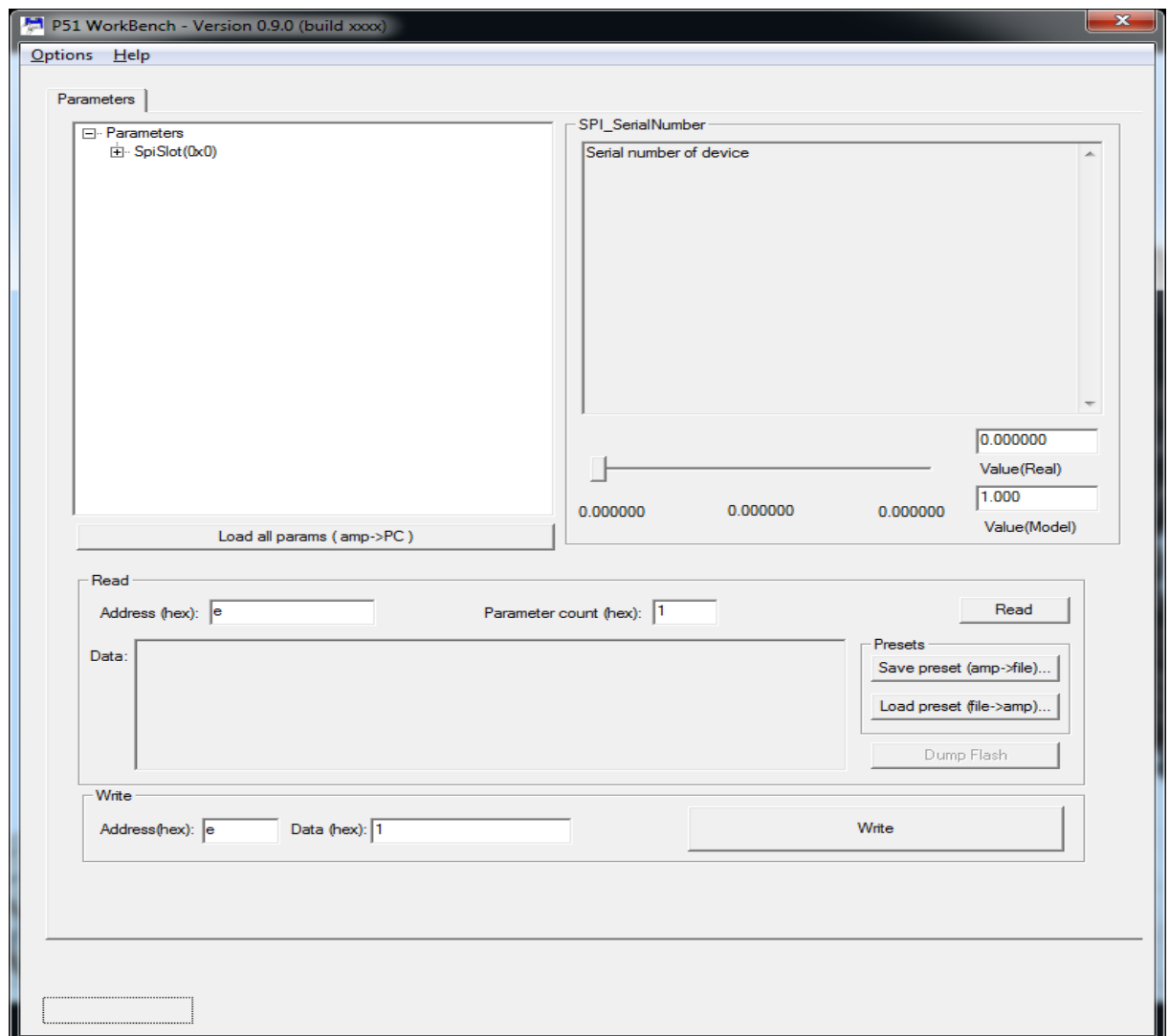

**THIS DOCUMENT IS CONFIDENTIAL. IT MAY NOT BE REPRODUCED WITHOUT THE WRITTEN PERMISSION OF LABGRUPPEN AB** 2012 Labgruppen AB, Faktorvägen 1, S-434 44 KUNGSBACKA, SWEDEN. All rights reserved.

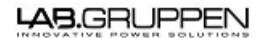

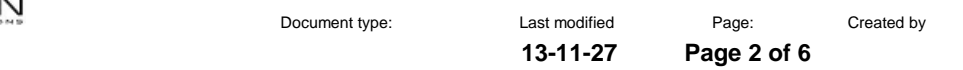

## 3. Click on options and then click on select port

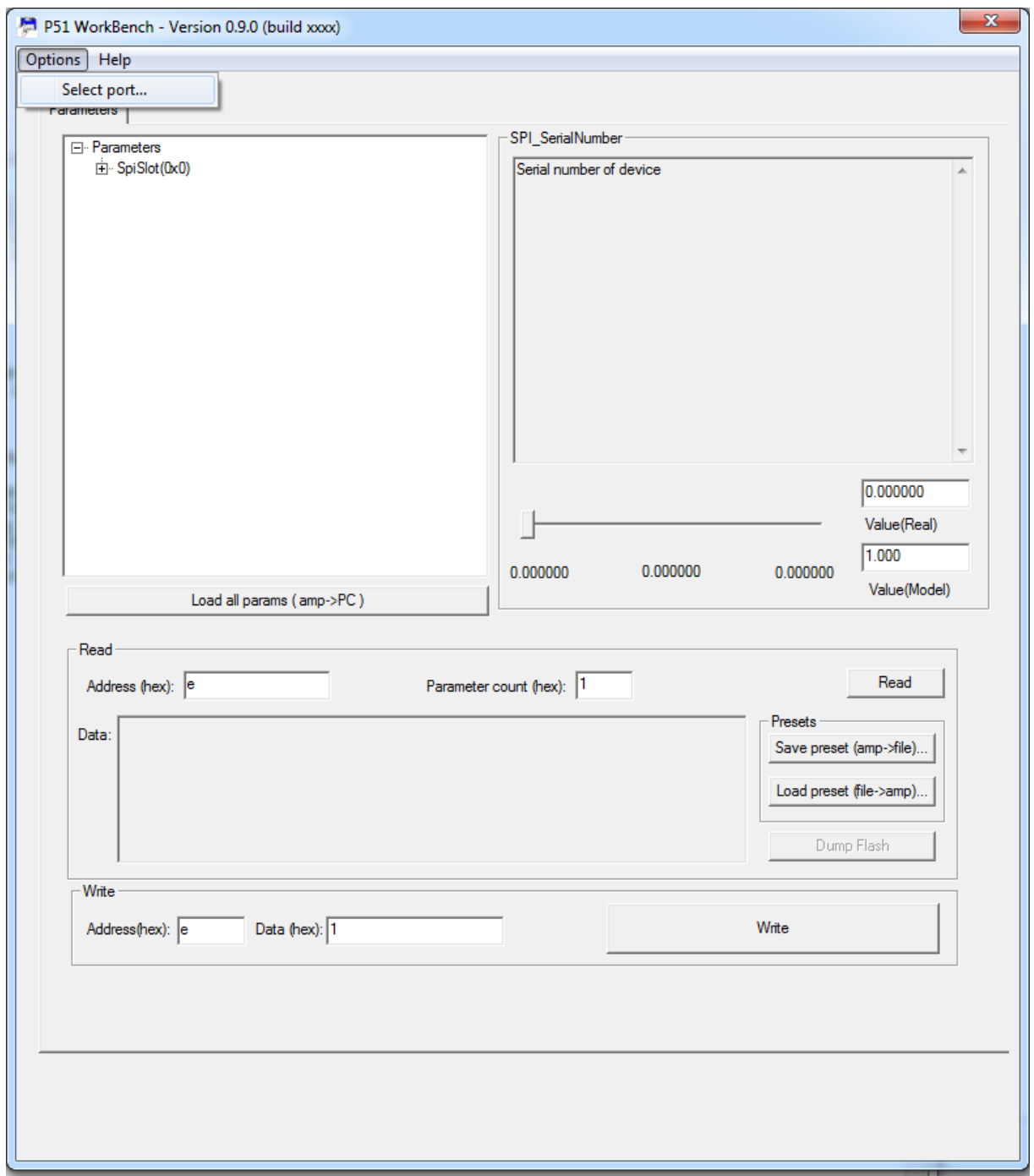

**LAB.GRUPPEN** 

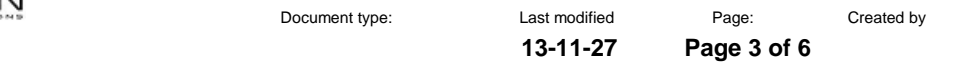

4. Ensure that the"Adapter IP" field is blank. Of the Device is connected then the device ID should appear in the device window. If not press the refresh button

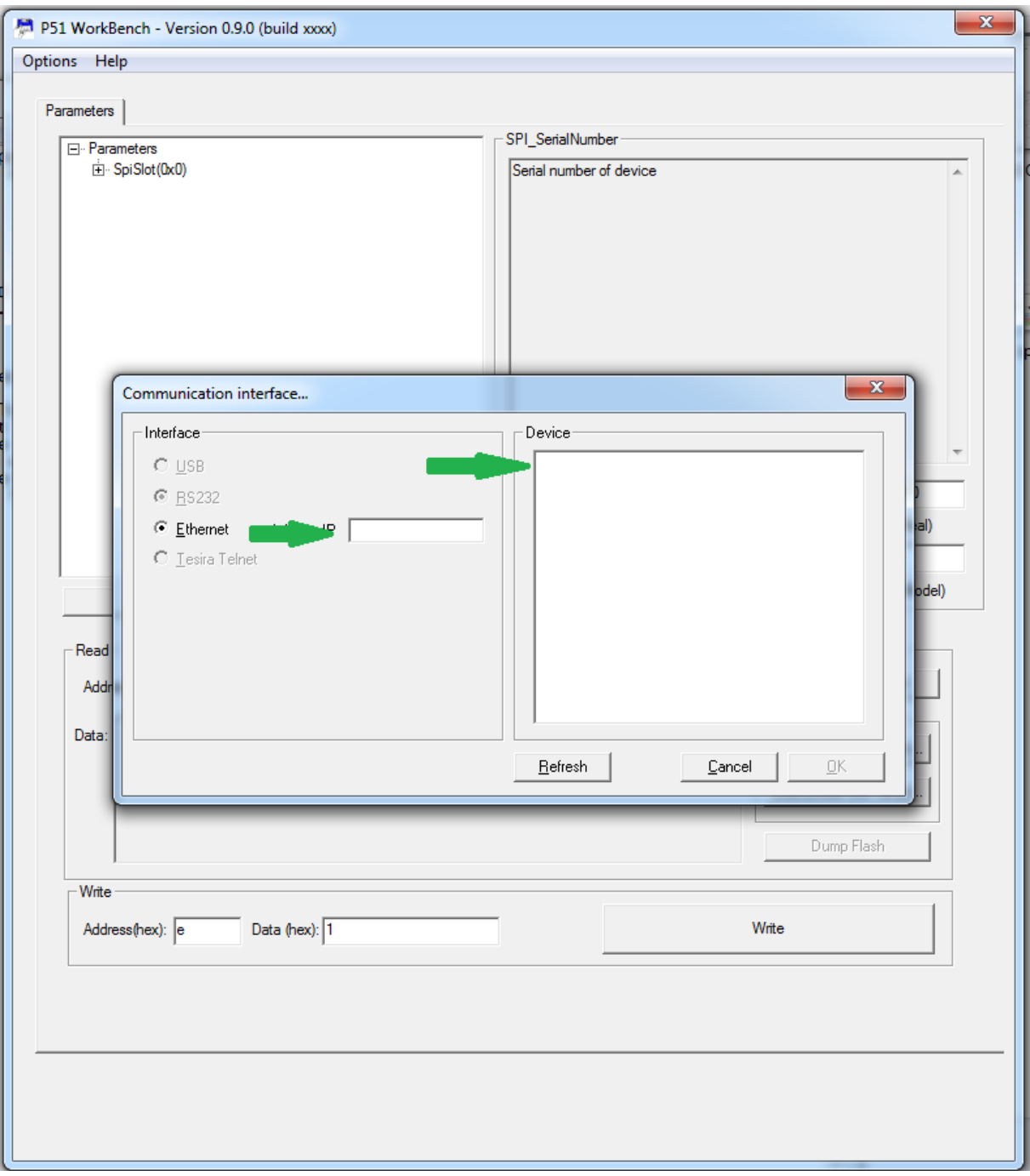

**THIS DOCUMENT IS CONFIDENTIAL. IT MAY NOT BE REPRODUCED WITHOUT THE WRITTEN PERMISSION OF LABGRUPPEN AB** 2012 Labgruppen AB, Faktorvägen 1, S-434 44 KUNGSBACKA, SWEDEN. All rights reserved.

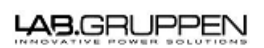

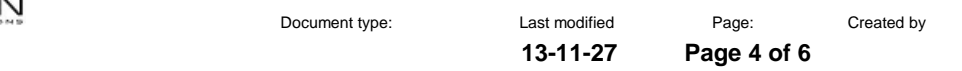

## 5. Click on the device ID and then press ok

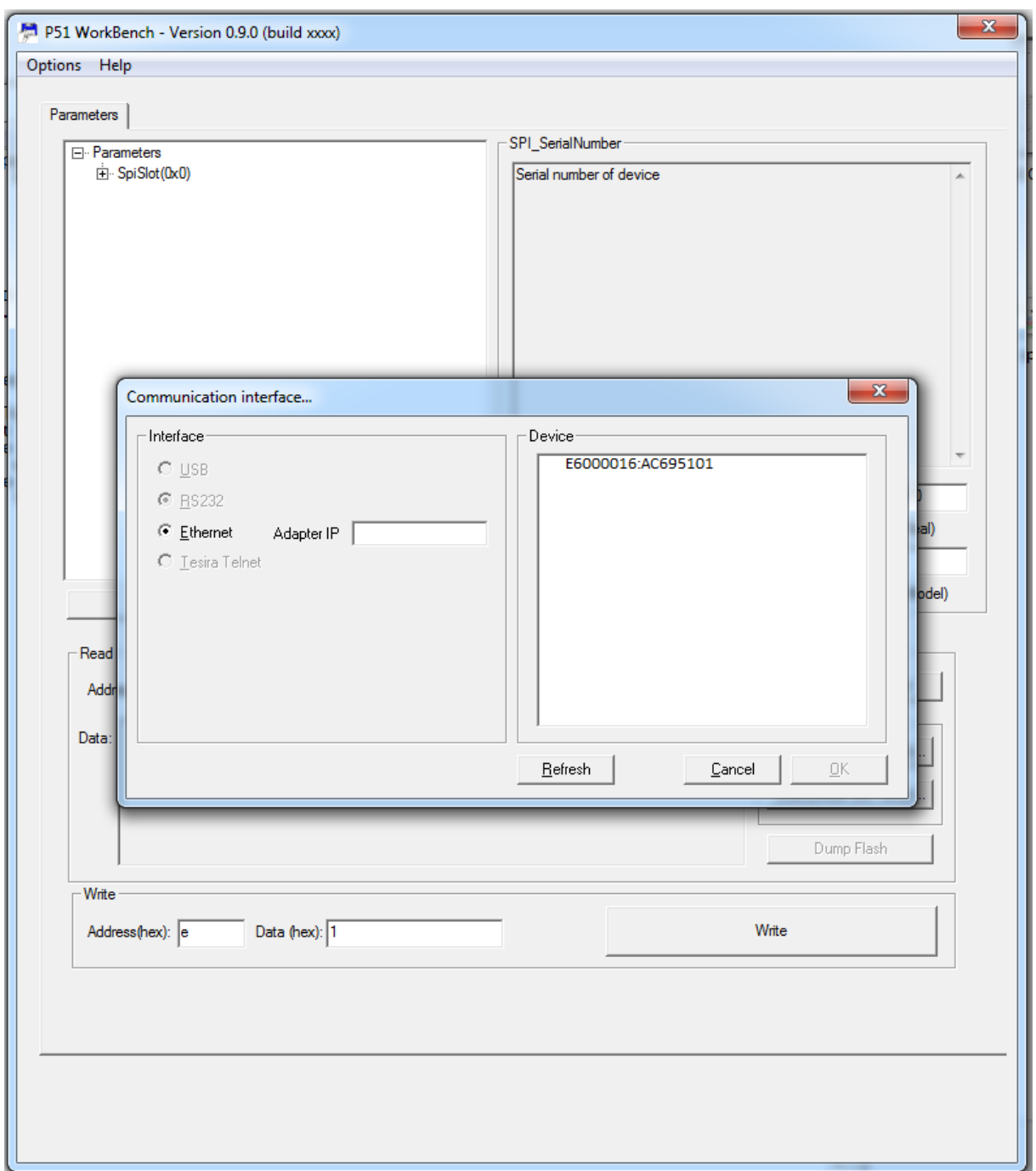

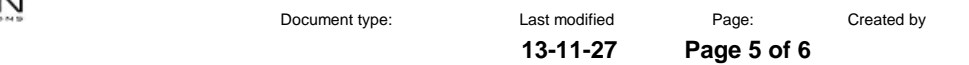

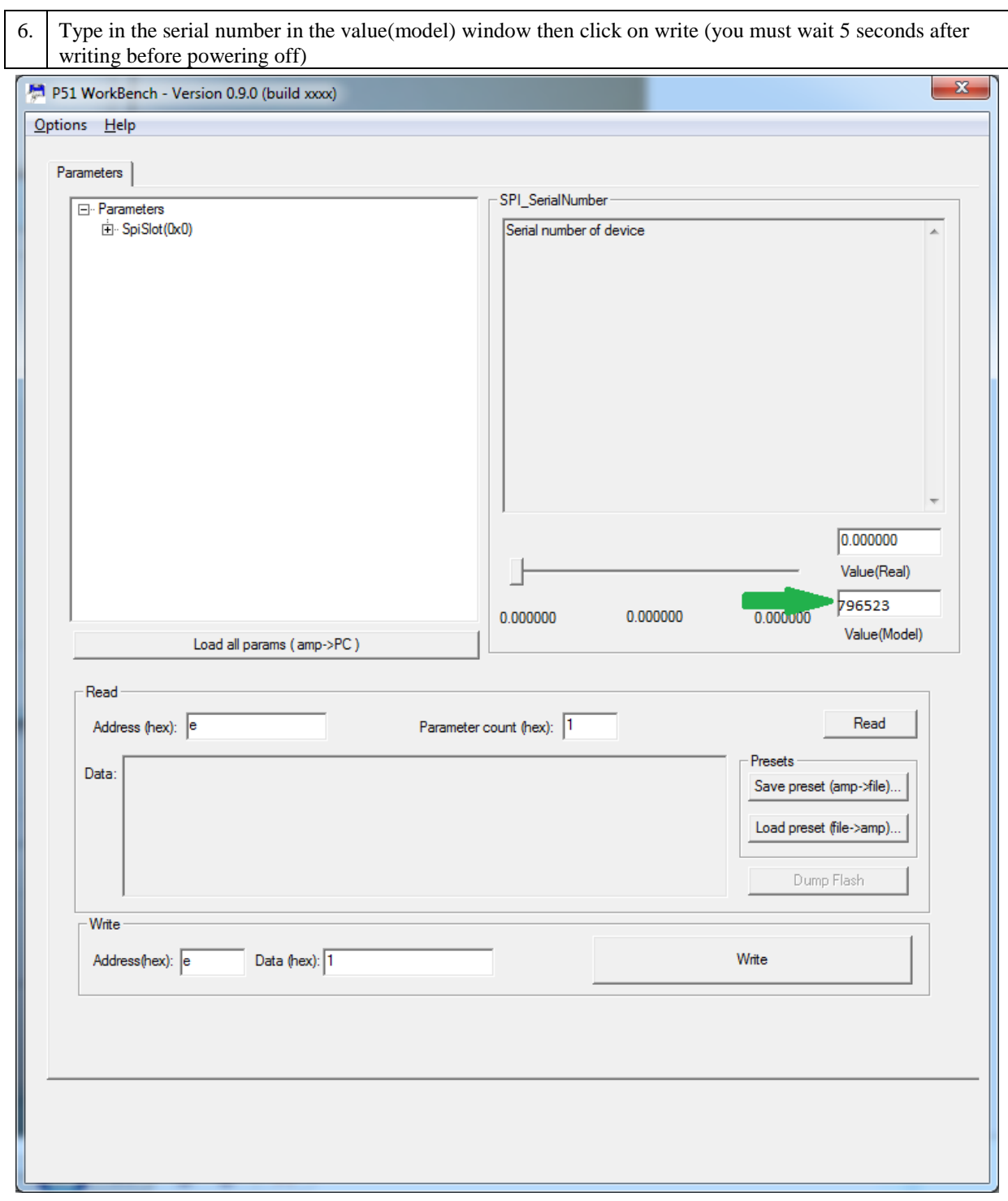

**THIS DOCUMENT IS CONFIDENTIAL. IT MAY NOT BE REPRODUCED WITHOUT THE WRITTEN PERMISSION OF LABGRUPPEN AB** 2012 Labgruppen AB, Faktorvägen 1, S-434 44 KUNGSBACKA, SWEDEN. All rights reserved.

LAB.GRUPPEN

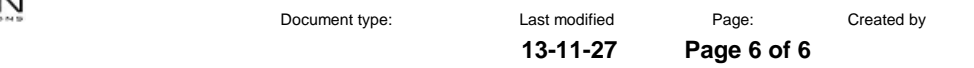

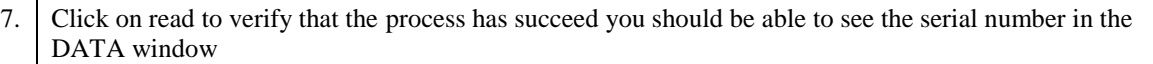

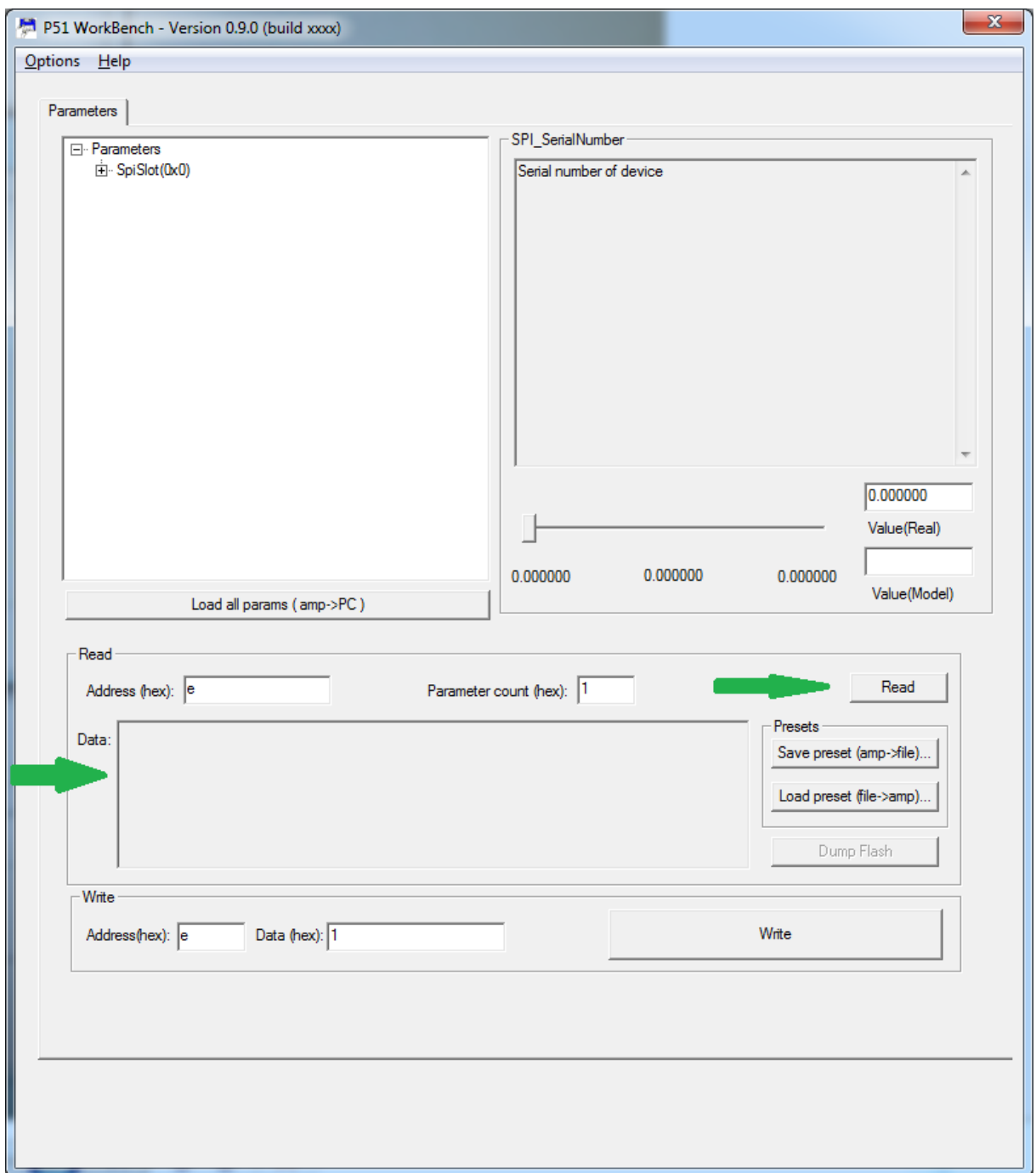